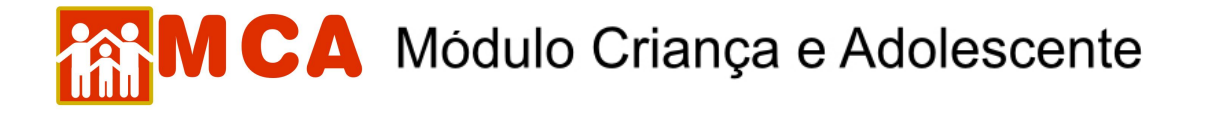

## **20) Ocorrências**

No módulo **O** ocorrências deverão ser cadastradas informações de relevância e que estejam relacionadas à vida da criança, de modo a formar um histórico do período de abrigamento.

Podem também ser cadastradas ocorrências médicas, medicação periódica de tratamento de saúde, Procedimentos Administrativos da Promotoria de Justiça, evasões curtas (com retorno para a Instituição de abrigo após pequeno período de tempo), etc.

Para acessar a área de cadastramento de ocorrência, clique na seta no lado esquerdo do módulo O ocorrências, conforme mostra a figura.

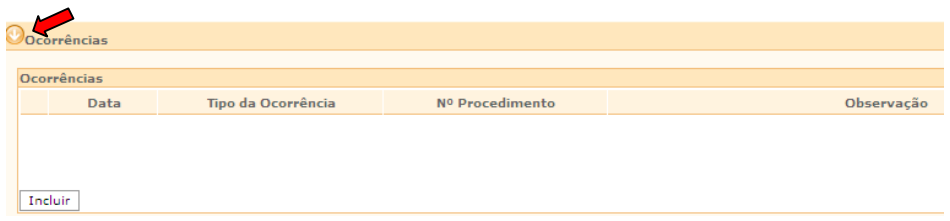

## **20.1) Cadastrar Ocorrências**

a) Para incluir uma ocorrência, clique no botão Incluir

Preencha a janela **"Ocorrências"** conforme descrito a seguir:

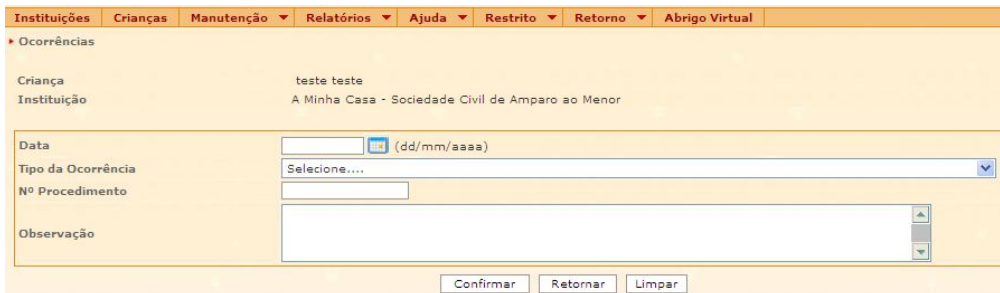

- b) No campo **"Data"** digite a data da ocorrência.
- c) No campo **"Tipo da Ocorrência"** selecione o tipo de ocorrência relacionada a criança/adolescente.

**OBSERVAÇÃO!** Caso seja selecionada a opção **"OUTROS"** no campo **"Tipo da Ocorrência"**, descreva de maneira minuciosa a ocorrência no campo **"Observação"**.

- d) No campo "**Nº Procedimento"** digite o número do procedimento (caso haja) referente a ocorrência cadastrada.
- e) O campo **"Observação"** deverá ser preenchido com informações relevantes sobre a ocorrência que está sendo cadastrada.

## **AM CA** Módulo Criança e Adolescente

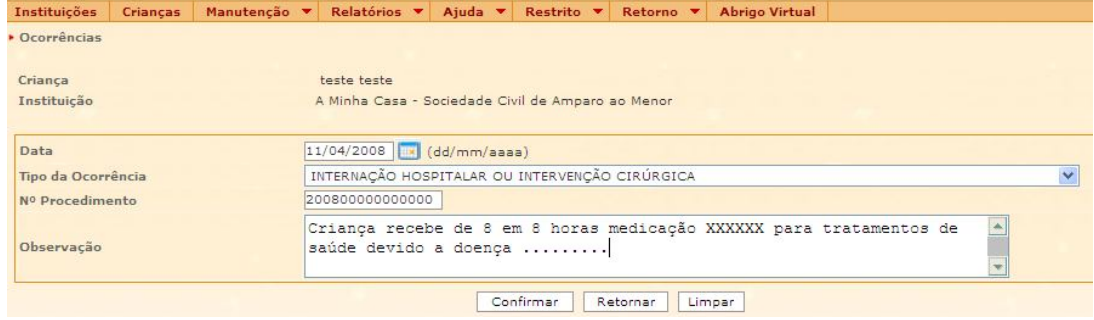

f) Para salvar a ocorrência cadastrada, deve-se clicar no botão **confirmar** na janela "Ocorrência" e o programa voltará para ficha de cadastramento.

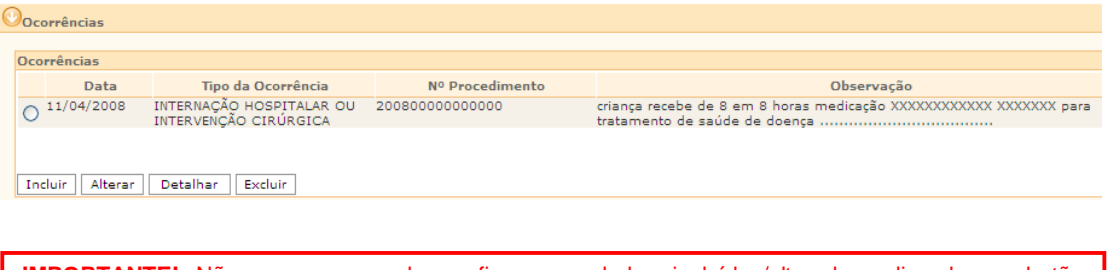

**IMPORTANTE!** Não se esqueça de confirmar os dados incluídos/alterados, clicando no botão Confirmar , que fica no final da ficha de cadastro. Após confirmar, para continuar preenchendo o formulário, vá até o final da ficha e clique no botão Alterar